# Pradėkite čia

# Sāciet šeit

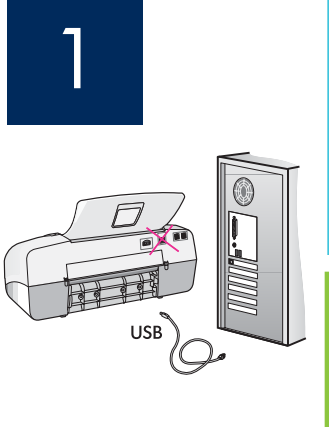

**SVARBU:** siekiant užtikrinti, kad programinė įranga būtų įdiegta tinkamai, negalima jungti USB kabelio iki 17 veiksmo.

Veiksmus atlikite iš eilės. Diegimo metu iškilus problemoms, žiūrėkite paskutinį skyrių **Trikčių** diagnostika. Jūsų įrenginys gali skirtis nuo šiame vadove pateikiamų iliustracijų.

SVARĪG!! Lai programmatūra tiktu instalēta pareizi, USB kabeli nepievienojiet, līdz tiek veikta 17. darbība.

Levērojiet darbību izpildes secību. Ja uzstādīšanas laikā rodas problēmas, skatiet pēdējo sadaļu **Problēmu novēršana**. Ierīce, ko lietojat, var atšķirties no šīs pamācības attēlos redzamās.

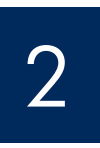

Nuimkite juosta ir kartong

Noņemiet iepakojuma lenti un kartonu

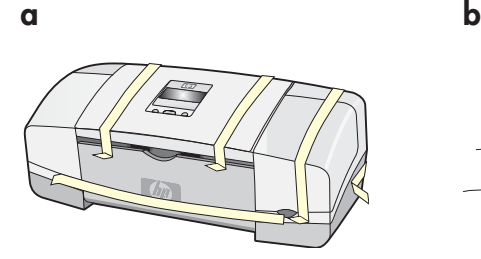

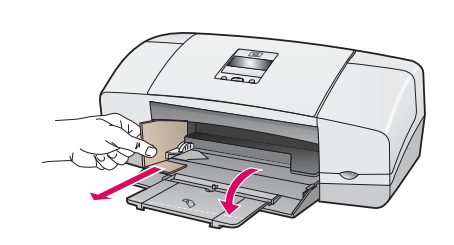

Įsitikinkite, kad iš įrenginio išėmėte visą juostą ir kartoną.

Noteikti noņemiet visu lenti un kartonu, kas atrodas ierīces iekšpusē.

3

Raskite detales

Atrodiet detalas

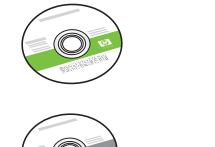

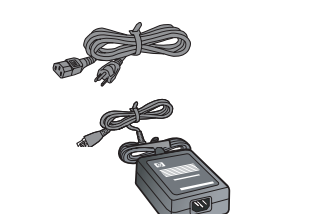

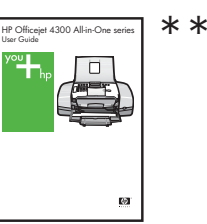

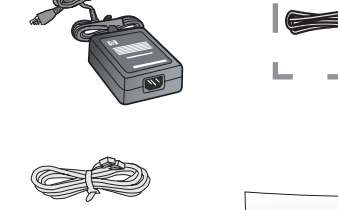

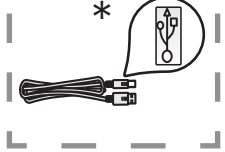

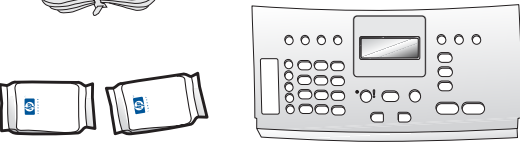

\*Įsigyjama atskirai. Dėžės turinys gali būti kitoks.

 $^{\ast}$ Jāiegādājas atsevišķi. lepakojuma saturs var atškirties.

- \*\*"Vartotojo vadovas" kompaktiniame diske.
- $*$ \*Lietotāja rokasgrāmata kompaktdiskā.

apsauginė valdymo skydelio plokštelė (gali būti itaisyta)

Vadības paneļa priekšējā plāksne (iespējams, jau ir uzstādīta)

"HP Officejet 4300 All-in-One series" sgrankos vadovas" HP Officejet 4300 All-in-One series uzstādīšanas rokasgrāmata

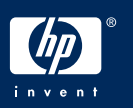

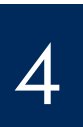

## Atveriet papira teknes

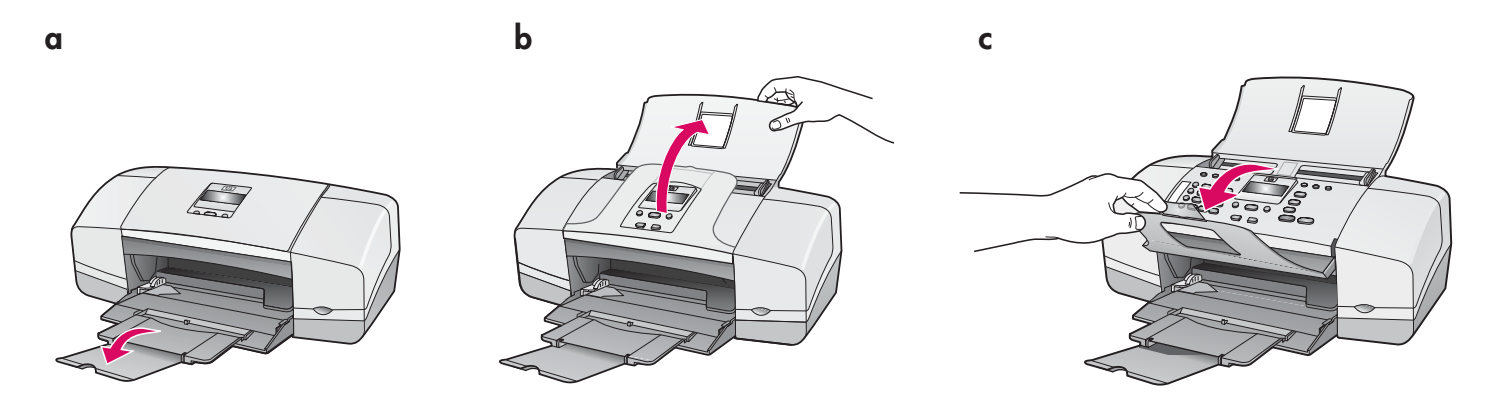

5

Uzstādiet vadības paneļa priekšējo plāksni (ja nav jau uzstādīta) Įtaisykite apsauginę valdymo skydelio plokštelę (jei neįtaisyta)

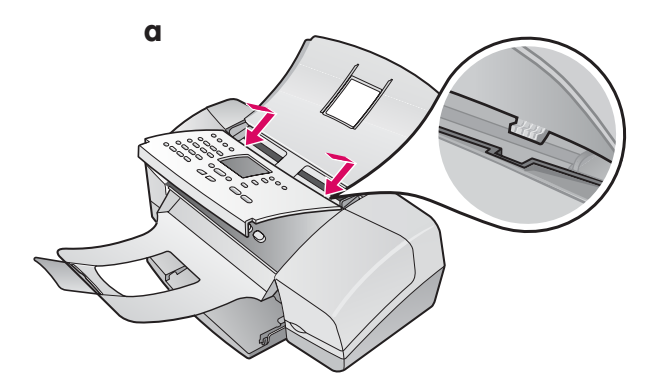

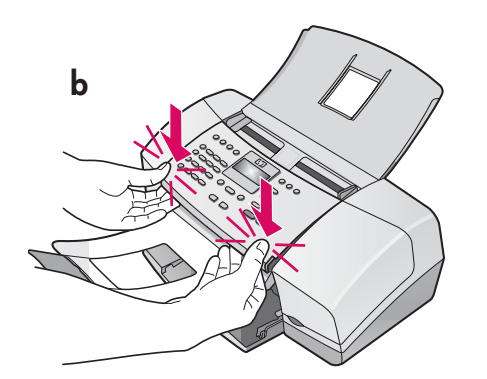

- a Įtaisykite apsauginę valdymo skydelio plokštelę renginio viršuje.
- **b Tvirtai** spauskite žemyn visus kraštus, kol apsauginė plokštelė **užsifiksuos savo vietoje.**

**SVARBU:** užtikrinkite, kad visi mygtukai būtų matomi, o apsauginės plokštelės kraštai būtų tolygiai prigludę prie renginio.

Norint, kad "HP All-in-One" veiktų, turi būti įtaisyta apsauginė valdymo skydelio plokštelė!

- a lerīces virsdaļā uzstādiet vadības paneļa priekšējo plāksni.
- b Cieši piespiediet plāksni visās malās, līdz tā nofiksējas vietā.

SVARIGI! Pārbaudiet, vai visas pogas ir redzamas un plāksnes malas ir pielīdzinātas ierīcei.

Lai ierīce HP All-in-One darbotos, vadības paneļa priekšējai plāksnei ir jābūt uzstādītai!

# levietojiet papīru Įdėkite popieriaus

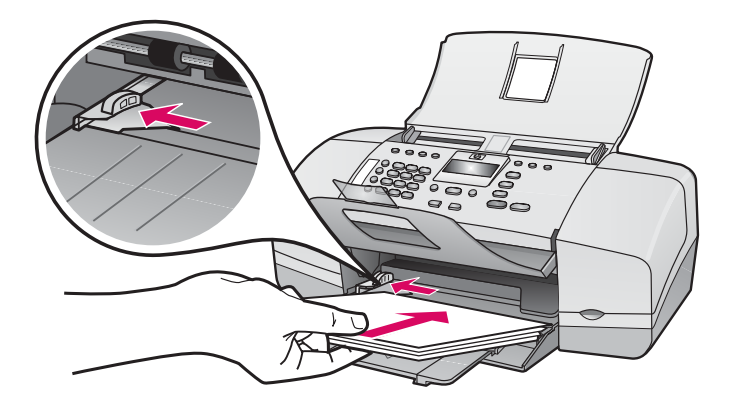

Įdėkite paprasto balto popieriaus į apatinį dėklą.

Nestumkite popieriaus į įvesties dėklą per giliai, nes popierius gali įstrigti.

Apakšējā teknē ievietojiet parastu balto papīru.

Nestumiet papīru ar spēku pārāk dziļi ievades teknē, lai papīrs neiestrēgtu.

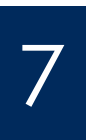

Prijunkite maitinimo kabelį ir adapterį

Pievienojiet strāvas kabeli un adapteri

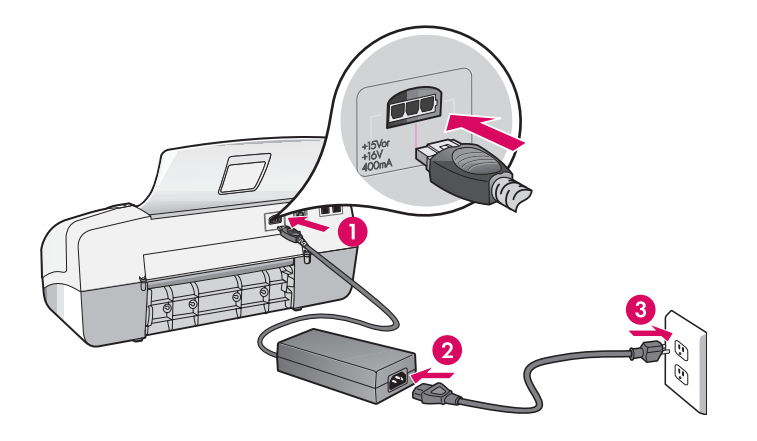

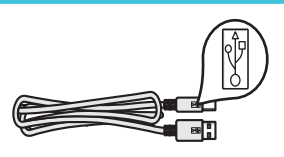

**SVARBU:** siekiant užtikrinti, kad programinė įranga būtų įdiegta tinkamai, negalima jungti USB kabelio iki 17 veiksmo.

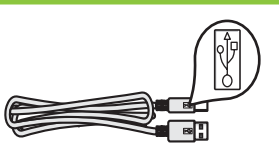

SVARĪGI! Lai programmatūra tiktu instalēta pareizi, USB kabeli nepievienojiet, līdz tiek veikta 17. darbība.

# Pievienojiet komplektā iekļauto tālruņa kabeli

a

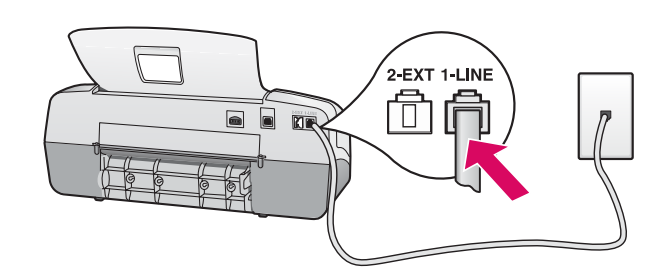

b

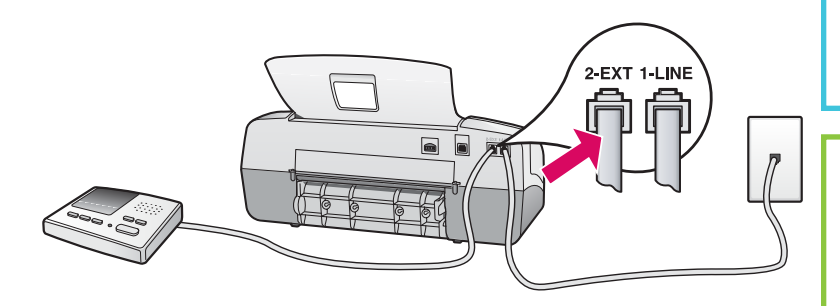

#### a (1-LINE)

 Vien
 pateikto telefono kabelio gal
 prijunkite prie telefono prievado (1-LINE), o kit
 – prie sieninio lizdo.

#### b (2-EXT)

Jei prie "HP All-in-One" norite prijungti savo telefong ir (arba) atsakiklj, atlikite toliau nurodytą veiksmą.

Ištraukite kištuką iš (2-EXT) prievado ir prijunkite prie jo savo atsakiklio kabel. Žr. "Vartotojo vadova", kur pateikiama daugiau informacijos apie fakso s
rank
.

#### a (1-LINE)

Komplektācijā iekļautā tālruņa kabeļa vienu galu pievienojiet tālruņa portam (1-LINE), bet otru — sienas kontaktligzdai.

b (2-LINE)

#### Lai ierīcei HP All-in-One pievienotu tālruni/ automātisko atbildētāju, rīkojieties šādi:

Izņemiet kontaktspraudni no porta 2-EXT un pēc tam šim portam pievienojiet automātisko atbildētāju. Plašāku informāciju par faksa uzstādīšanu skatiet lietotāja rokasgrāmatā.

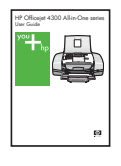

Jei norite naudoti savo telefono kabelj arba turite bet kurią iš toliau išvardytų ypatybių, žr. "Vartotojo vadova".

- DSL
- VoIP/FoIP
- ISDN
- Balso paštas
- Skirtingas skambutis

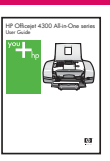

Skatiet lietotāja rokasgrāmatu, ja izmantosit savu tālruņa kabeli vai ja lietosit kādu no tālāk minētajām funkcijām:

- DSL
- VoIP/FoIP
- ISDN
- Balss pasts
- Atšķirīgie zvani

Nospiediet pogu leslēgt un konfigurējiet

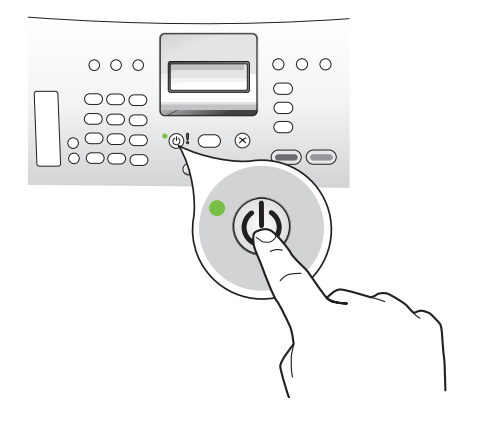

- a Paspaudę mygtuką On (ijungti), palaukite, kol pasirodys kalbos iškvieta ir tada teskite.
- **b** Norint nustatyti ekrano kalbą, rodyklių klavišais reikia ją pasirinkti, paspausti **OK** (gerai) ir patvirtinti. Šaliai ir (arba) regionui parinkti naudokite rodykli klavišus, paspauskite **OK** (gerai) ir tada patvirtinkite.
- a Nospiediet poqu On (leslēgt) un turpiniet pēc tam, kad tiek parādīta valodas uzvedne.
- **b** Lai uzstādītu displeja valodu, ar bultiņu palīdzību izvēlieties valodu, nospiediet **OK** un pēc tam apstipriniet. Lietojot bulttaustiņus, izvēlieties savu valsti/reģionu, nospiediet **OK** un pēc tam apstipriniet.

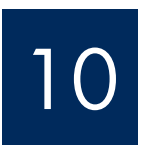

# Atidarykite spausdinimo kaseči dangt

# Atveriet drukas kasetnes turētāja vāku

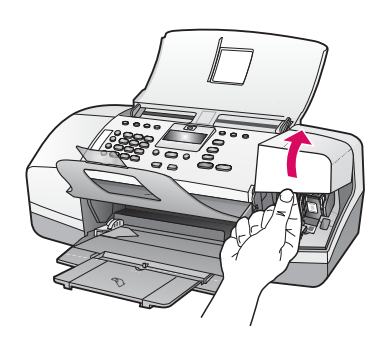

Pakelkite spausdinimo kasečių dangtį. Spausdinimo kasečių dėtuvė pasislinks į dešinę.

Paceliet drukas kasetnes turētāja vāku. Drukas kasetnes turētājs pārvietojas uz labo pusi.

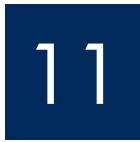

# Nuo abiej kaseči nuimkite juostel

Noņemiet lenti no abām kasetnēm

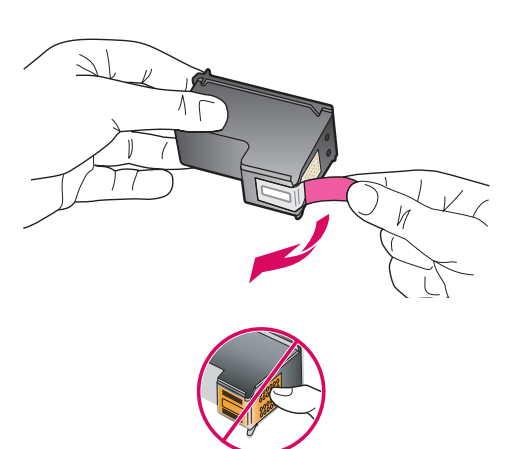

Patraukite už skirtukų ir nuimkite juosteles nuo abiejų spausdinimo kasečių.

**PERSPEJIMAS:** nelieskite vario spalvos kontaktų ir juostele dar kart
 neužklijuokite kaseči.

Aiz mēlītes novelciet lenti no **abām drukas kasetnēm.** 

**BRIDINĀJUMS.** Nepieskarieties vara krāsas kontaktiem un nemēģiniet kasetnēm vēlreiz uzlīmēt lenti.

levietojiet trīskrāsu drukas kasetni

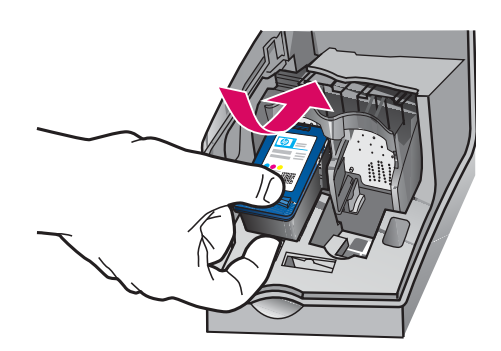

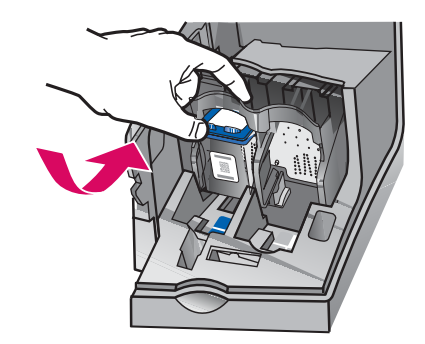

SVARBU: prieš dedant spausdinimo kasetes, jrenginys turi būti jungtas.

- a Kaip parodyta, įstumkite trijų spalvų spausdinimo kasetę į **kairiąją** angą.
- $\bm b$  Tvirtai pastumkite spausdinimo kasetės viršutinę dali i viršu ir į angą, kol ji užsifiksuos vietoje.

SVARIGI! Pirms drukas kasetņu ievietošanas ierīcei jābūt **ieslēgtai.** 

- a lebīdiet trīskrāsu drukas kasetni kreisajā atverē, kā parādīts attēlā.
- **b** Stingri spiediet kasetnes augšējo daļu **uz augšu** un **uz iekšu** atverē, līdz tā **nofiksējas** savā vietā.

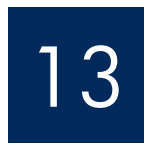

a

b

# Įdėkite juodo rašalo spausdinimo kasetę

# Ielieciet melno drukas kasetni

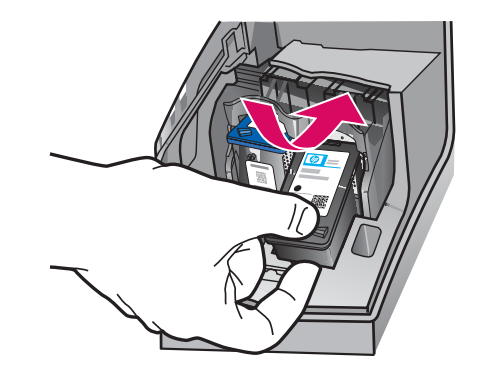

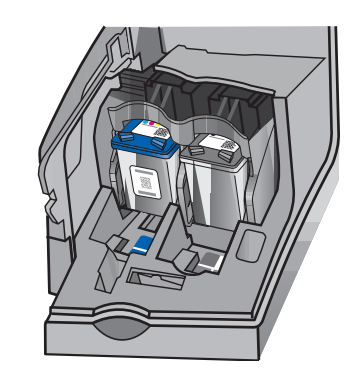

- a Kaip parodyta, įstumkite juodo rašalo spausdinimo kasetę į **dešiniąją** angą.
- $\bm b$  Tvirtai pastumkite spausdinimo kasetės viršutinę dalį **į viršų** ir į angą, kol ji **užsifiksuos** savo vietoje.
- $\mathsf{c}\;$  Įsitikinkite, kad abi kasetės įstatytos tinkamai. Uždarykite spausdinimo kasečių dangtį.
- a lebīdiet **melnās drukas kasetni labajā atverē.**
- **b** Stingri spiediet kasetnes augšējo daļu **uz augšu** un **uz iekšu** atverē, līdz tā **nofiksējas** savā vietā.
- c Pārliecinieties, vai abas kasetnes ir cieši nostiprinātas. Aizveriet drukas kasetnes turētāja vāku.

b

a

b

c

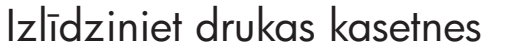

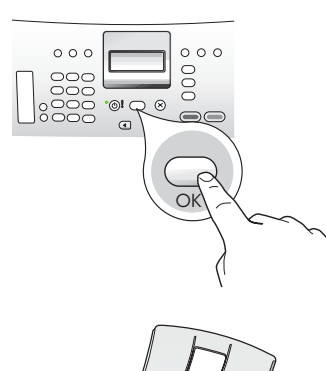

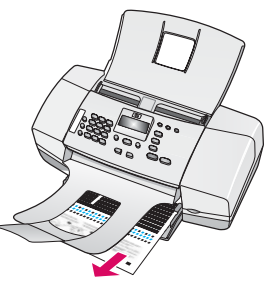

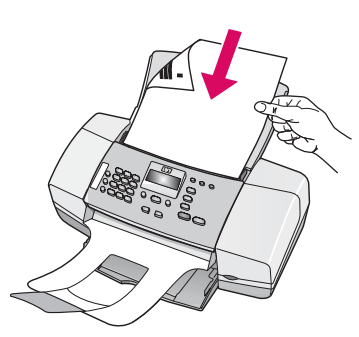

d

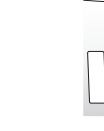

 $\circ \circ \circ$ 

15

junkite kompiuter

OK

 $\circ$   $\circ$   $\circ$ 

 $000$ 

### leslēdziet datoru

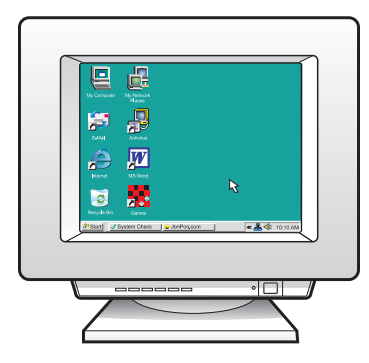

- a Jei norite išspausdinti išlygiavimo puslapį, paspauskite **OK** (gerai) (isitikinkite, kad j apatinj dėklą įdėjote paprasto balto popieriaus).
- $\bm b$  Ištraukite išlygiavimo puslapį iš išvesties dėklo.
- $\mathsf{c}\,$  Įdėkite išlygiavimo puslapį spausdinamąja puse žemyn į dokumentų tiektuvą, kaip parodyta diagramoje c.
- d Paspauskite OK (gerai) išlygiavimo puslapiui nuskaityti. Nuskaičius puslapį, išlygiavimas būna baigtas.
- a Nospiediet OK, lai drukātu izlīdzinājuma lapu. (Pārliecinieties, vai apakšējā teknē ir ievietots balts parastais papīrs).
- **b** No izdrukas teknes izņemiet līdzinājuma lapu.
- c Līdzinājuma lapu ar virspusi uz leju ievietojiet dokumentu padevē, kā parādīts attēlā c.
- d Nospiediet OK, lai skenētu līdzinājuma lapu. Kad lapa ir ieskenēta, līdzināšana ir pabeigta.

- a junkite kompiuter; jei reikia, prisijunkite ir palaukite, kol pasirodys darbalaukis.
- **b** Užverkite visas atvertas programas.
- a leslēdziet datoru, piesakieties tajā, ja nepieciešams, un gaidiet, līdz tiek parādīta darbvirsma.
- **b** Aizveriet atvērtās programmas.

# 16 Ievietojiet pareizo kompaktdisku

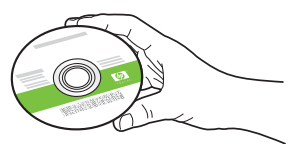

- **a** Įdėkite žalią "HP All-in-One **Windows**" kompaktinį diską.
- b Vykdykite ekrane pateikiamas instrukcijas programinei jrangai jdiegti.
- c Lange Connection Type (ryšio tipas) pasirinkite directly to this computer (tiesiai prie šio kompiuterio). Eikite į kitą puslapį.

**PASTABA:** jei įdėjus kompaktinį diską nepasirodo paleisties langas, du kartus spustelėkite piktograma My Computer (mano kompiuteris), du kartus spustelėkite piktogramą **CD-ROM** (kompaktinių diskų itaisas) su HP logotipu ir tada du kartus spustelėkite rinkmeną **setup.exe**.

#### Windows lietotājiem:

- a Levietojiet zaļo HP All-in-One Windows kompaktdisku.
- **b** Lai instalētu programmatūru, izpildiet ekrānā sniegtos norādījumus.
- c Ekrānā Connection Type (Savienojuma veids) izvēlieties tieši šo datoru. Turpiniet atbilstoši norādījumiem nākamajā lappusē.

**PIEZIME.** Ja sākuma ekrāns pēc kompaktdiska ievietošanas netiek parādīts, veiciet dubultklikšķi uz My Computer (Mans dators), CD-ROM ikonas ar HP logotipu un pēc tam uz **setup.exe**.

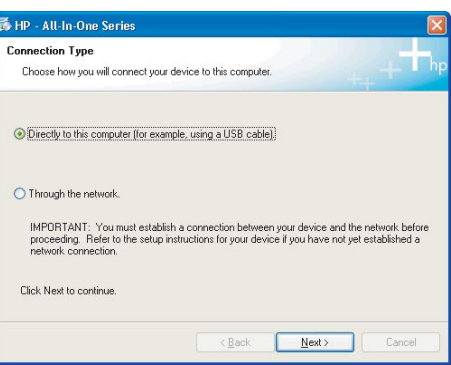

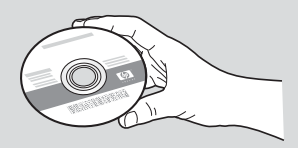

#### "Windows" vartotojams: "Macintosh" vartotojams:

- **a** Įdėkite pilką "HP All-in-One **Mac**" kompaktinį disk
.
- **b** Eikite j kita puslapj.

#### Mac datoru lietotājiem:

- a levietojiet pelēko HP All-in-One Mac kompaktdisku.
- **b** Turpiniet atbilstoši norādījumiem nākamajā lappusē.

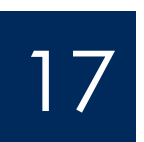

Pievienojiet USB kabeli

- **a** Vadovaukitės ekrane pateikiamomis instrukcijomis, kol pasirodys raginimas prijungti USB kabelj (tai gali trukti kelias minutes).
- **b** Pasirodžius raginimui, prijunkite USB kabelj prie "HP All-in-One" galinėje sienelėje esančio prievado, tada – prie **bet kurio USB** prievado, esančio kompiuteryje.

### Windows lietotājiem:

- a Izpildiet ekrānā redzamos norādījumus, līdz tiek parādīts norādījums pievienot USB kabeli (var paiet vairākas minūtes).
- **b** Kad tiek parādīta uzvedne, pievienojiet USB kabeli portam, kas atrodas HP All-in-One aizmugurē, un pēc tam pievienojiet to jebkuram datora USB portam .

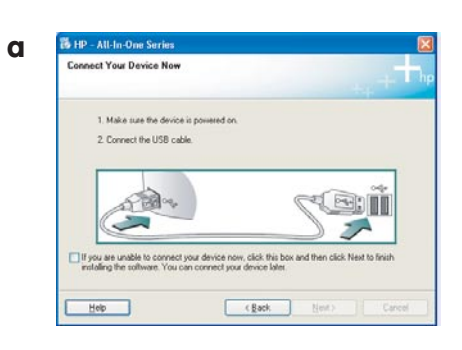

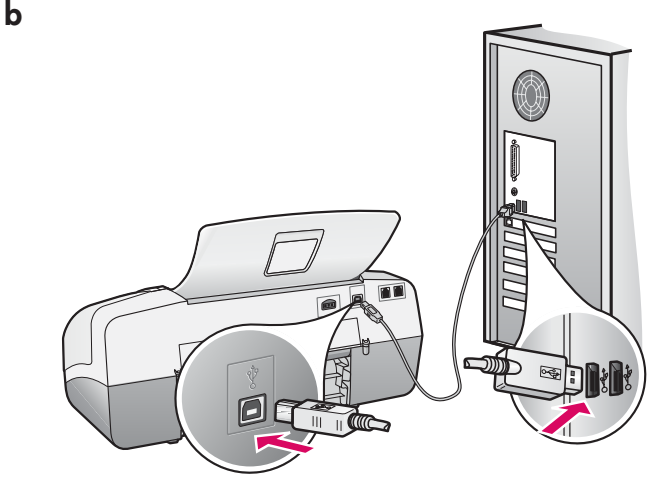

### "Windows" vartotojams: "Macintosh" vartotojams:

a Prijunkite USB kabelj iš kompiuterio prie įrenginio galinėje sienelėje esančio prievado.

#### Mac datoru lietotājiem:

a Pievienojiet USB kabeli no datora USB portam ierīces aizmugurē.

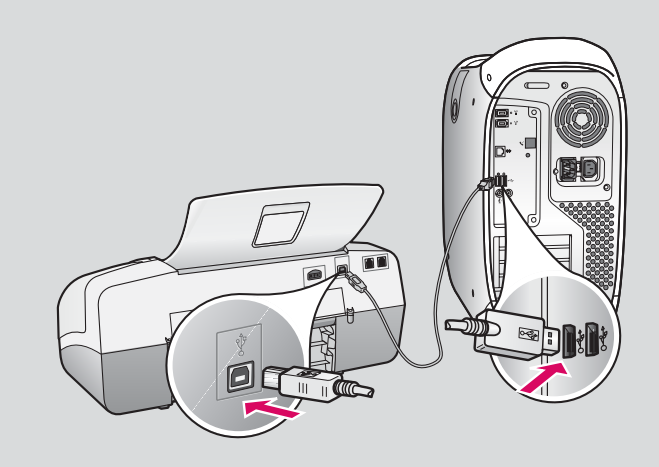

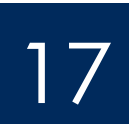

# Prijunkite USB kabelj (tęsinys)

# Pievienojiet USB kabeli (turpinājums)

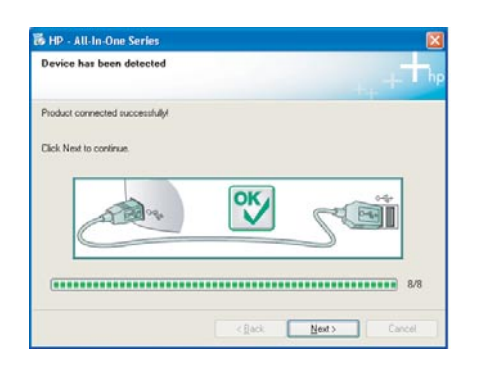

Jei šio lango nematote, žiūrėkite paskutinį skyrių Trikčių diagnostika.

Ja šāds ekrāns netiek parādīts, skatiet pēdējo sadaļu **Problēmu novēršana.** 

#### "Windows" vartotojams:

 $\epsilon$  Vadovaukitės ekrane pateikiamomis instrukcijomis. Užpildykite langus **Fax Setup Wizard** (fakso sgrankos vediklis) ir **Sign up now (**registruokitės dabar). Įdiegę programinę įrangą baigsite.

### Windows lietotājiem:

c Izpildiet ekrānā redzamos norādījumus. Norādiet informāciju ekrānos **Fax Setup** Wizard (Faksa iestatīšanas vednis) un Sign up now (Pieteikties tūlīt). Pēc programmatūras instalēšanas uzstādīšana ir pabeigta.

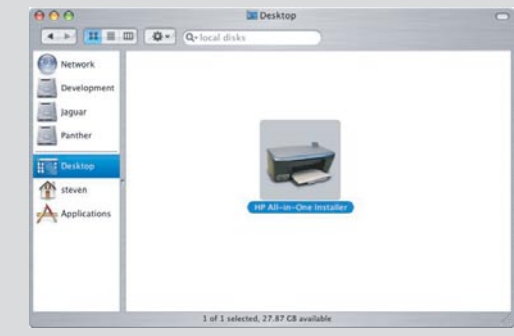

- $\bm{b}$  "Macintosh" kompiuteryje du kartus spustelėkite piktogramg HP All-in-One installer ("HP All-in-One" idiegiklis).
- $\mathsf{c}\,$  Įsitikinkite, kad užpildėte visus langus, įskaitant "Setup Assistant" (sąrankos pagalbiklis). Įdiegę programinę įrangą baigsite.
- **b** Mac datorā veiciet dubultklikšķi uz ikonas HP All-in-One installer .
- c Pārliecinieties, vai ir norādīti dati visos ekrānos, ieskaitot Setup Assistant (Uzstādīšanas palīgs). Pēc programmatūras instalēšanas uzstādīšana ir pabeigta.

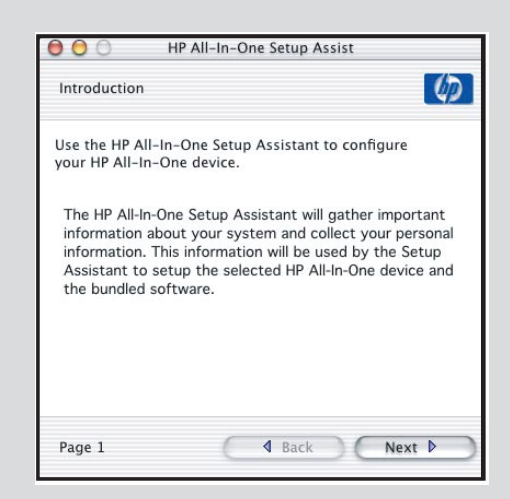

## Trikčių diagnostika

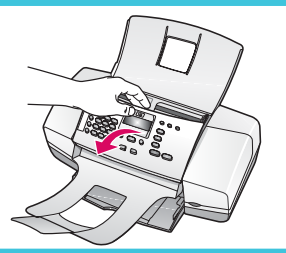

Problema: ekrane pateikiamas pranešimas paper jam (popieriaus strigtis). Ką daryti: pakelkite valdymo skydelį ir švelniai ištraukite įstrigusius lapus. Įsitikinkite, kad nuplėšėte visas pakuotės juosteles. Pašalinus strigtį, valdymo skydelį vėl reikia įspausti į jo vietą. Taip pat gali tekti pašalinti įstrigusius lapus pro galinį prieigos dangtį arba iš įrenginio vidaus.

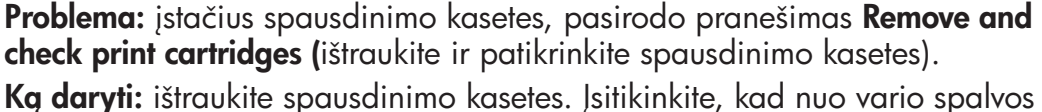

kontaktų nuimta visa juostelė. Iš naujo įdėkite spausdinimo kasetes ir uždarykite spausdinimo kaseči dangt.

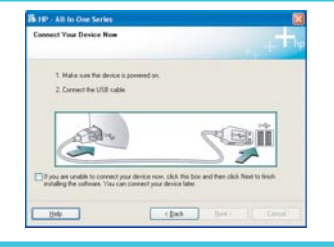

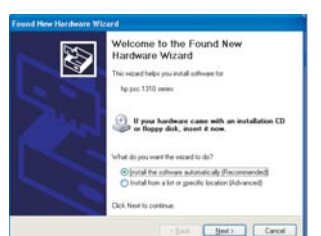

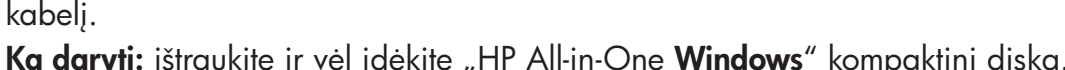

**Problema:** (tik "Windows") nematėte lango, pranešančio, kada prijungti USB

**Ką daryti:** ištraukite ir vėl įdėkite "HP All-in-One **Windows**" kompaktinį diską. Zr. 16 veiksm
.

**Problema:** (tik "Windows") pasirodo "Microsoft" langas **Add Hardware** (pridėti technine *jrangg*).

**Ką daryti:** spustelėkite **Cancel** (atšaukti). Atjunkite USB kabelį ir įdėkite "HP Allin-One **Windows**" kompaktinj diska. Žr. 16 ir 17 veiksmus.

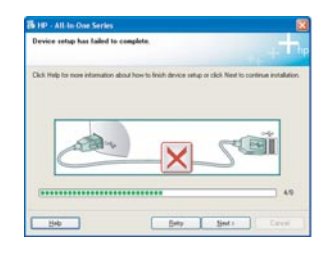

Problema: (tik "Windows") pasirodo langas Device Setup Has Failed To **Complete** (nepavyko užbaigti jrenginio sgrankos).

**Ką daryti:** patikrinkite, ar tvirtai įstatyta apsauginė valdymo skydelio plokštelė. lšjunkite ir vėl įjunkite įrenginį. Patikrinkite visas jungtis. Įsitikinkite, kad USB kabelis prijungtas prie kompiuterio. Nejunkite USB kabelio prie klaviatūros arba nejungto šakotuvo. Žr. 5 ir 17 veiksmus.

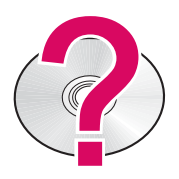

Kaip pasiekti "HP Photosmart" programinės įrangos žinyng "Windows" **kompiuteryje:** 1. Programoje "HP Solution Center" spustelėkite "HP All-in-One" skirtuk
.

2. Srityje "Device Support" (įrenginio techninis palaikymas) spustelėkite "Onscreen Guide or Troubleshooting" (ekrane pateikiamas žinynas arba trikčių diagnostika). Kaip pasiekti "HP Photosmart" programinės įrangos žinyną "Macintosh" kompiuteryje:

1. Iš "Finder" (ieškiklis) žinyno meniu išsirinkite "Mac Help" ("Macintosh" žinynas). 2. Iš meniu "Help Viewer Library" (žinyno žiūryklės biblioteka) išsirinkite "HP Photosmart Mac Help" ("HP Photosmart Macintosh" žinynas).

# Problēmu novē

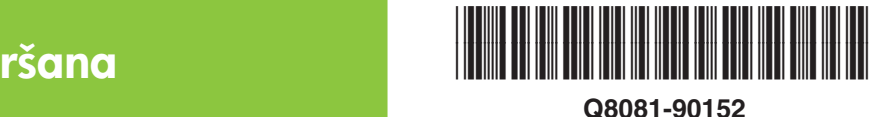

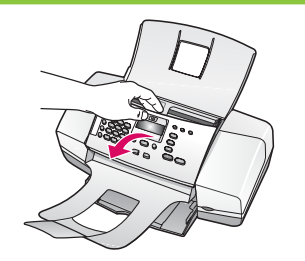

**Problēma:** displejā tiek parādīts ziņojums **paper jam** (Iestrēdzis papīrs). Rīcība: atveriet vadības paneli un uzmanīgi izņemiet iestrēgušo papīru. Pārliecienieties, vai ir noņemti visi iepakojuma lentes gabali. Pēc iestrēgušā papīra izņemšanas vadības paneli novietojiet atpakaļ vietā, to piespiežot. lespējams, iēstregušais papīrs ir jāizņem, noņemot aizmugurējo vāku, vai no ierīces iekšienes.

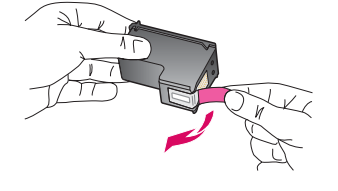

**Problēma:** pēc drukas kasetņu ievietošanas tiek rādīts ziņojums **Remove and** check print cartridges (Iznemiet un pārbaudiet drukas kasetnes).

Rīcība: iznemiet drukas kasetnes. Pārliecinieties, vai no vara kontaktiem ir noņemta visa lente. Atkārtoti ievietojiet kasetnes un pēc tam aizveriet drukas kasetņu turētāja durtiņas.

**Problēma:** (tikai sistēmā Windows) netiek parādīts ekrāns ar norādi, ka

Rīcība: izņemiet un pēc tam vēlreiz ievietojiet HP All-in-One Windows

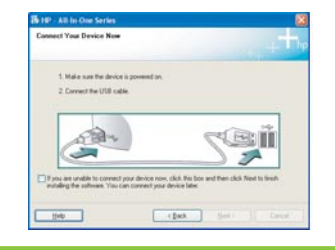

I

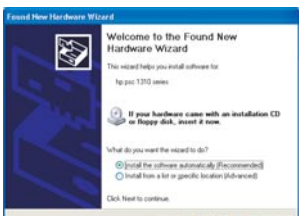

**Problēma:** (tikai sistēmā Windows) tiek parādīts Microsoft ekrāns **Add Hardware** (Aparatūras pievienošana).

Rīcība: noklikšķiniet uz Cancel (Atcelt). Atvienojiet USB kabeli un pēc tam ievietojiet HP All-in-One Windows kompaktdisku. Skatiet 16. un 17. darbību.

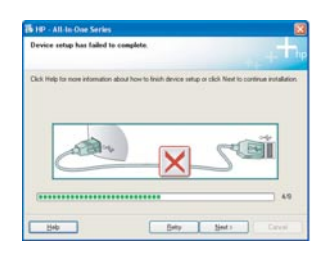

**Problēma:** (tikai sistēmā Windows) tiek parādīts ekrāns **Device Setup Has Failed** To Complete (lerīces uzstādīšana neizdevās).

Rīcība: pārliecinieties, vai vadības paneļa priekšējā plāksne ir cieši nostiprināta. Atvienojiet ierīci un pievienojiet to vēlreiz. Pārbaudiet visus savienojumus. Pārliecinieties, vai USB kabelis ir pievienots datoram. Nepievienojiet USB kabeli tastatūrai vai neaktīvam centrmezglam. Skatiet 5. un 17. darbību.

#### Lai piekļūtu programmatūras HP Photosmart palīdzībai Windows datorā:

- 1 Web vietā HP Solution Center (HP Kompetences centrs) noklikšķiniet uz ierīces HP All-in-One cilnes.
- 2 Apgabalā Device Support (Ierīces atbalsts) noklikšķiniet uz Onscreen Guide (Elektroniskā rokasgrāmata), kur varat izlasīt problēmu novēršanas risinājumus.

#### Lai piekļūtu programmatūras HP Photosmart palīdzībai Mac datorā:

1 Finder izvēlnē Help izvēlieties Mac Help.

jāpievieno USB kabelis.

kompaktdisku. Skatiet 16. darbību.

2 Izvēlnē Help Viewer Library izvēlieties HP Photosmart Mac Help.